## **How to Login Gmail on SmartPhone**

#### • Open Gmail App on your Smartphone

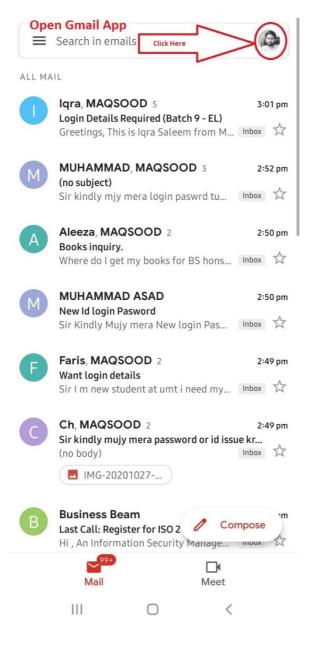

#### Click on Add another Account

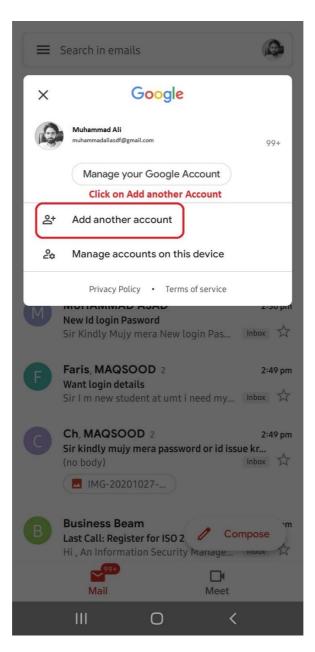

# Click on Google

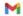

# Set up email

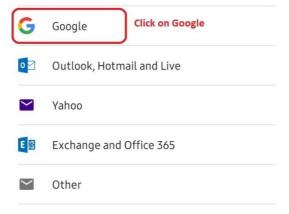

<

• Enter your Mobile Password/Fingerprint

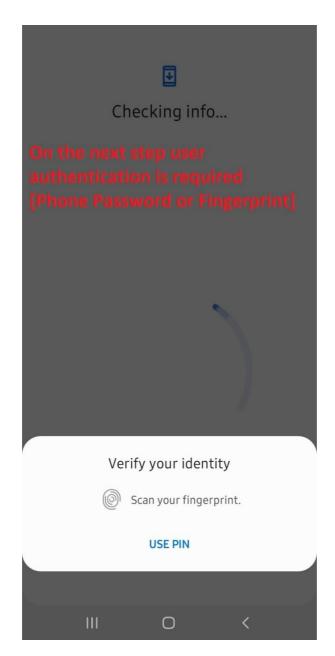

• Enter your **UMT Email Address** 

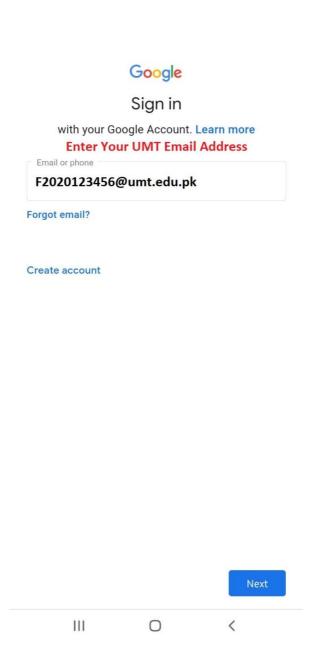

### • Enter your Password

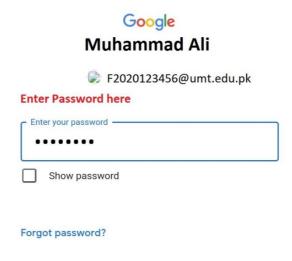

|     |   | Next |
|-----|---|------|
| 111 | 0 | <    |

#### Accept Agreement

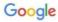

#### **Muhammad Ali**

A F2020123456@umt.edu.pk

We publish the Google Terms of Service so that you know what to expect as you use our services. By clicking 'I agree', you agree to these terms.

You are also agreeing to the Google Play Terms of Service to enable discovery and management of apps.

And remember, the Google Privacy Policy describes how Google handles information generated as you use Google services. You can always visit your Google Account (account.google.com) to take a Privacy Checkup or to adjust your privacy controls.

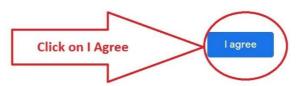

- You have Successfully Logged in Gmail
- You may swipe Accounts at Top right corner Icon

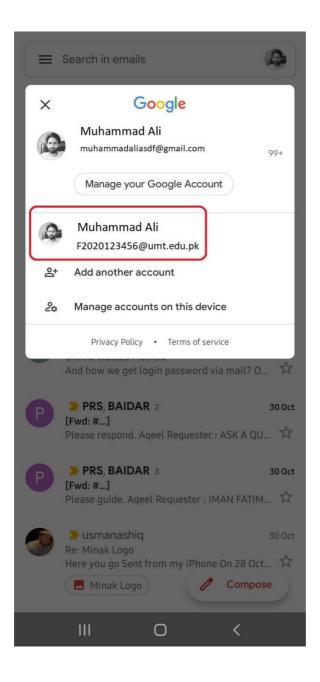

#### **How to install/Create Zoom Account**

Follow link to download Zoom from Play store

https://play.google.com/store/apps/details?id=us.zoom.videomeetings

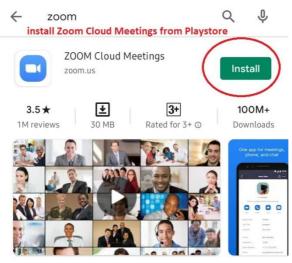

Zoom is a free HD meeting app with video and screen sharing for up to 100 people

#### Ads Related to your search

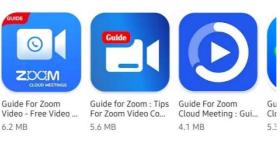

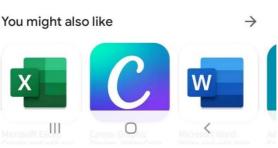

## • Open Zoon App after installation

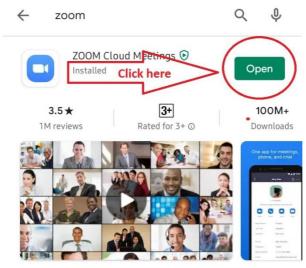

Zoom is a free HD meeting app with video and screen sharing for up to 100 people  $\,$ 

#### Ads Related to your search

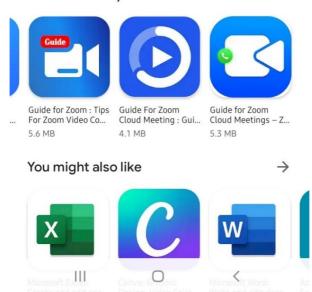

# • Click on Sign in

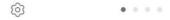

# Start a Meeting

Start or join a video meeting on the go

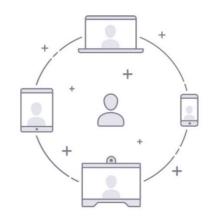

Click on Sign in

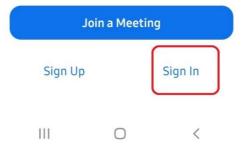

# • Click on Google

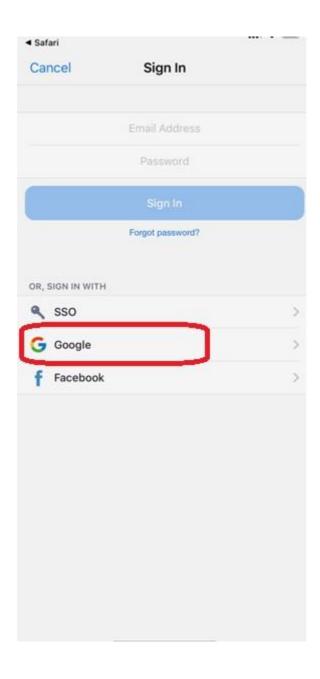

- On the Next Step Select UMT Email Account and Allow Permissions
- If This Screen Appears Login UMT Email Account

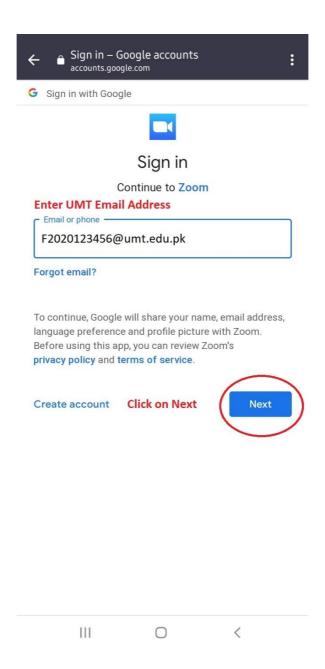

#### Create Account

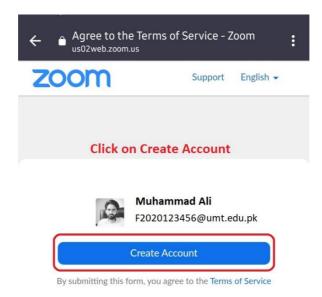

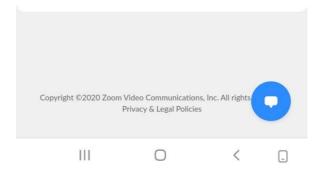

# You are Logged in Zoom Account

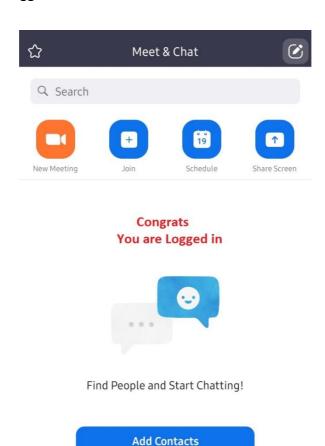

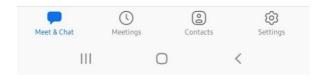

# if you are facing any issue Mail us at

ipc.support@umt.edu.pk